## Manage Messages

- How to Import Translated Messages Into Joget Workflow
- Setting the locale on the fly

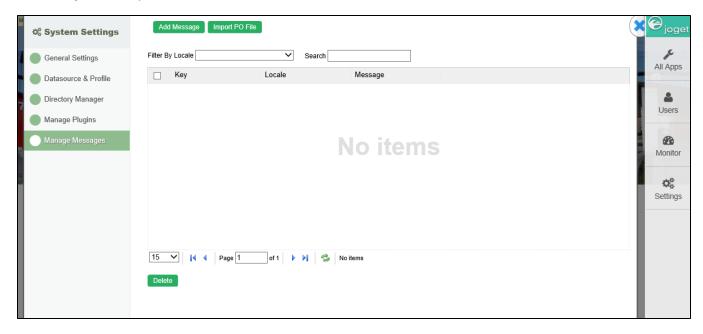

## Figure 1: System Settings - Manage Messages

In this section, one can manage and override the system's message.

```
general.method.label.search=Search
general.method.label.create=Create
general.method.label.select=Select
general.method.label.unselect=Unselect
```

You may add in new message or override existing message key value by clicking on **Add Message**.

You can also **Import PO File** from Joget's translate site at http://translate.joget.org/

## How to Import Translated Messages Into Joget Workflow

Let's take the Korean language as an example. After downloading the .po files, follow these steps to import the translated messages:

- 1. Navigate to System Settings > Manage Messages.
- 2. Click on the "Import PO File" button.
- 3. Browse through for the .po file that you downloaded, then upload it.
- 4. Repeat steps 3 and 4 for the rest of the .po files.

To enable the Korean language display, navigate to **System Settings > System Setup**, look for the System Locale option, then select the relevant locale which, for this example, is **ko**. Click on the "Submit" button; the selected locale (language) will take immediate effect.

For other languages, please refer to the corresponding locale as written above.

## Setting the locale on the fly

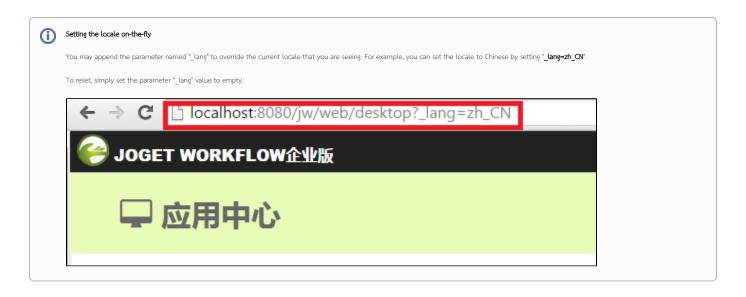